# **TPx Customer Portal**

Manage My UCx

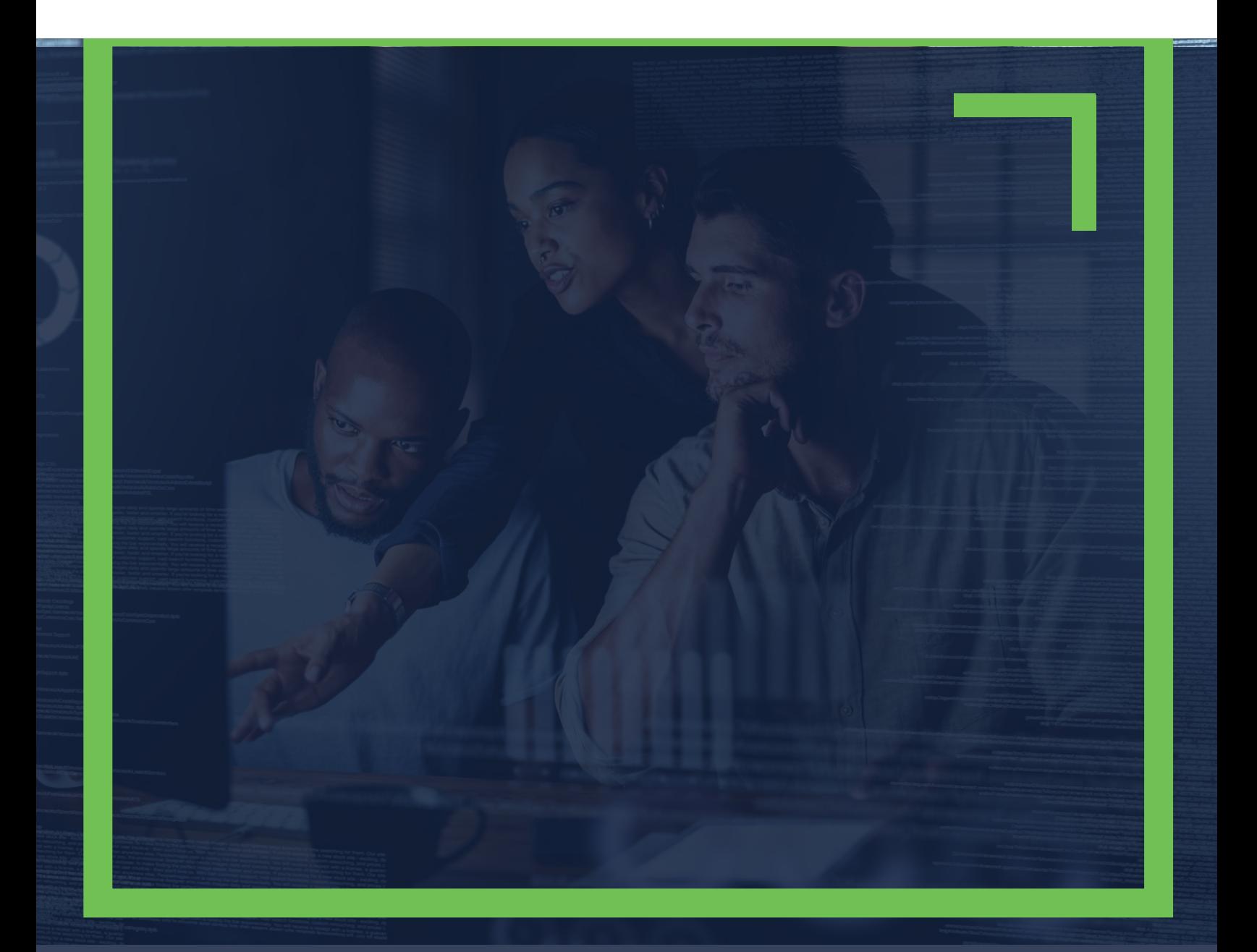

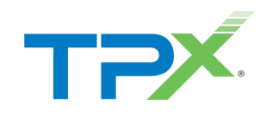

# TABLE OF CONTENTS

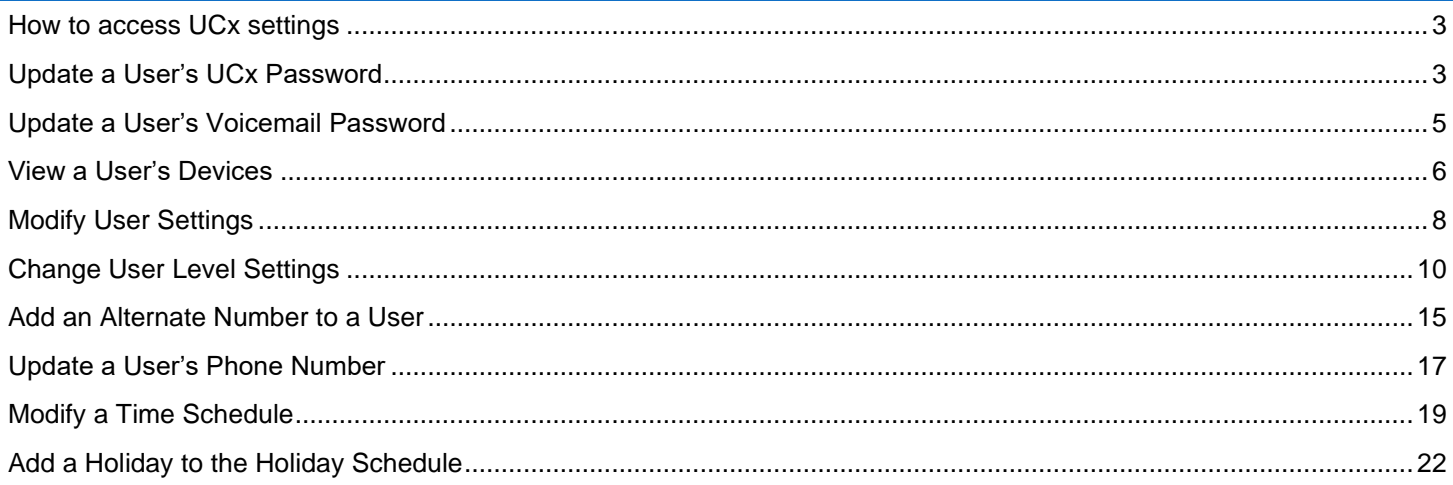

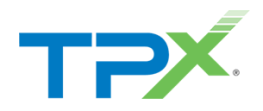

### <span id="page-2-0"></span>HOW TO ACCESS UCX SETTINGS

1. Log into the [TPx Customer Portal](https://tpxcommunications.service-now.com/tpx) and select **Manage My UCx** from the main menu as shown below.

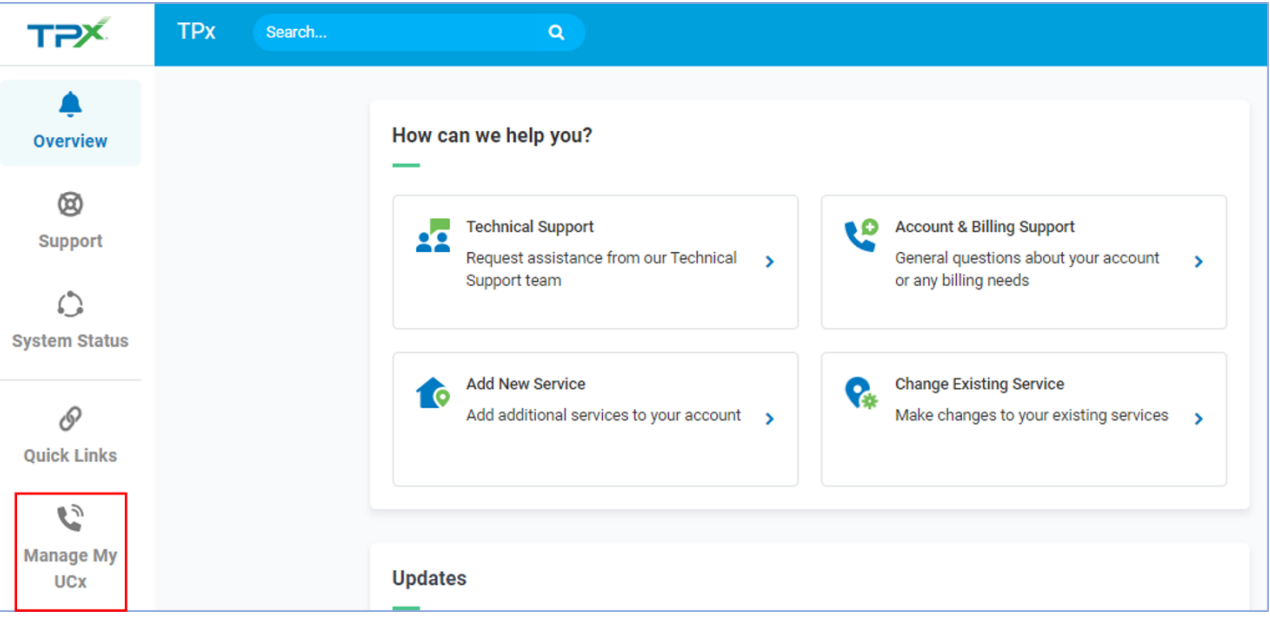

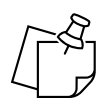

NOTE: Register to the TPx Customer Portal [here.](https://www.tpx.com/support/open-case/?request=Portal%20Access) The Manage My UCx feature is being released in phases. If you do not see the Manage My UCx link, please select Change Existing Service to submit your change request. Access to the legacy voice portal is still available [here.](https://xsp-web1.dsci-net.com/Login/)

### <span id="page-2-1"></span>UPDATE A USER'S UCX PASSWORD

Follow the steps below to update a user's phone number while using the Customer Portal interface.

1. From **Menu**, select **Users**.

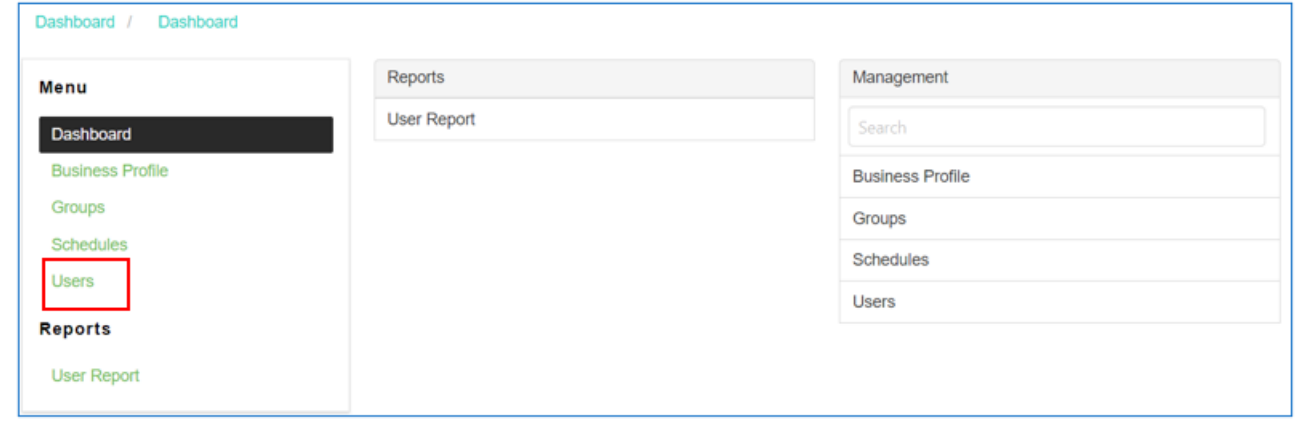

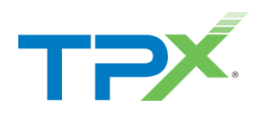

From the **User Id** list, select the User ID to update.

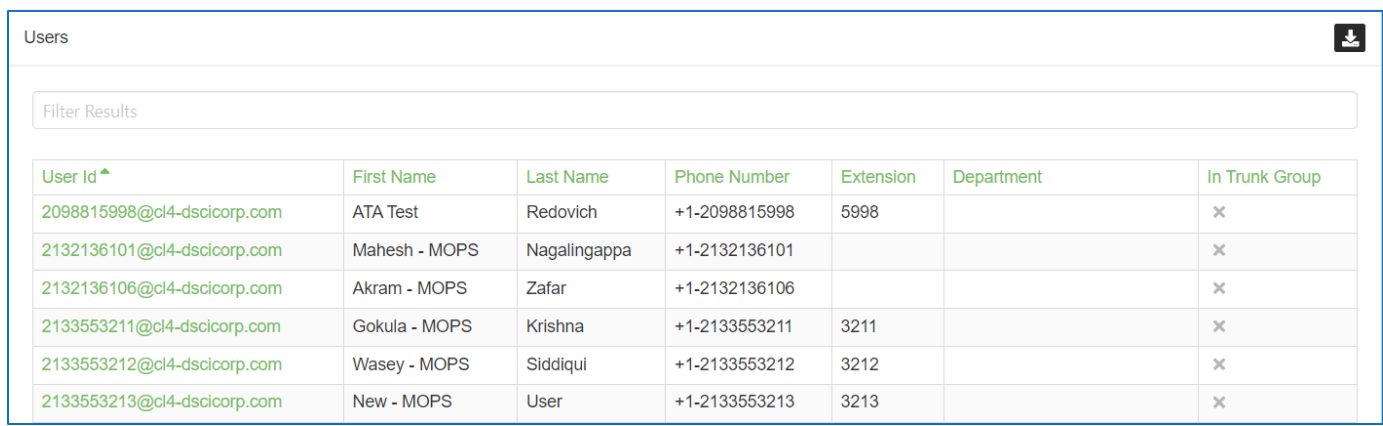

### From **Management**, select **UCx Password.**

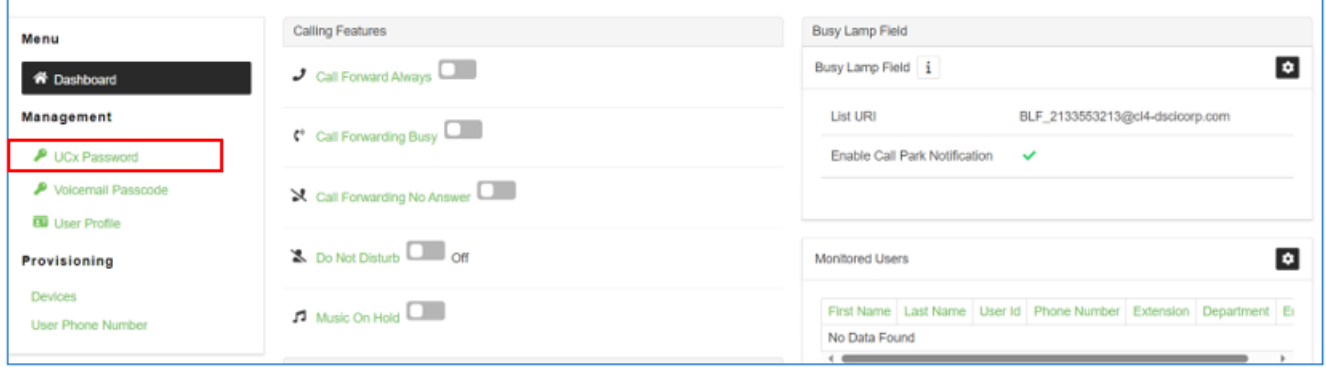

2. Select the black lock icon at the upper right:

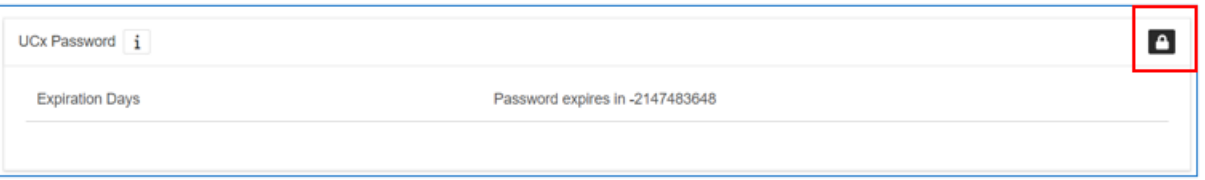

3. Enter the new password twice, then click **Save**.

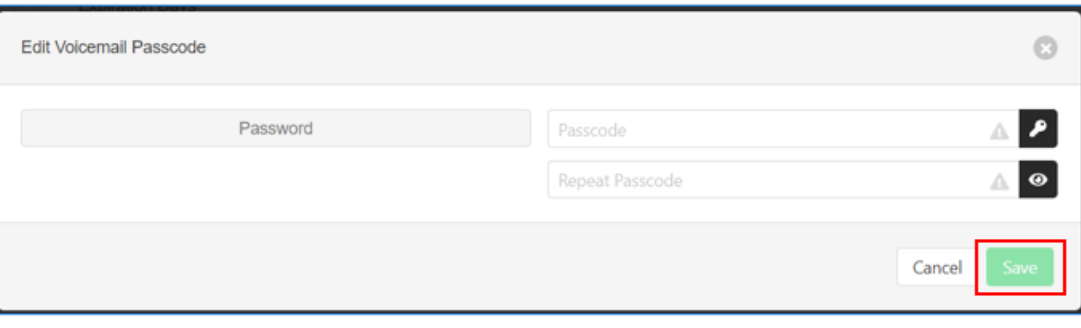

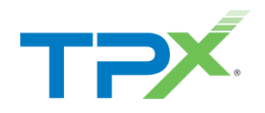

### <span id="page-4-0"></span>UPDATE A USER'S VOICEMAIL PASSWORD

Follow the steps below to update a user's voicemail password.

#### 1. From **Menu**, select **Users.**

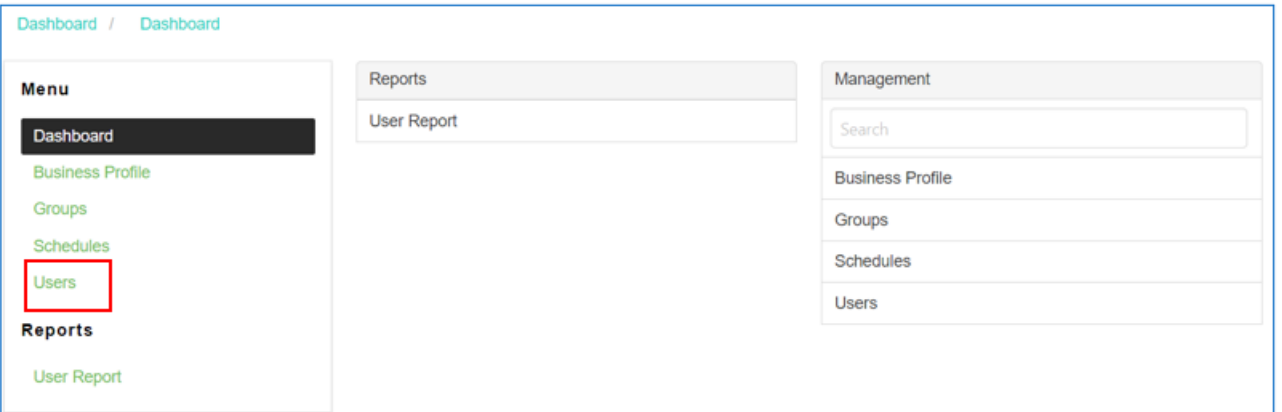

2. From the **User Id** list, select the **User Id** to update.

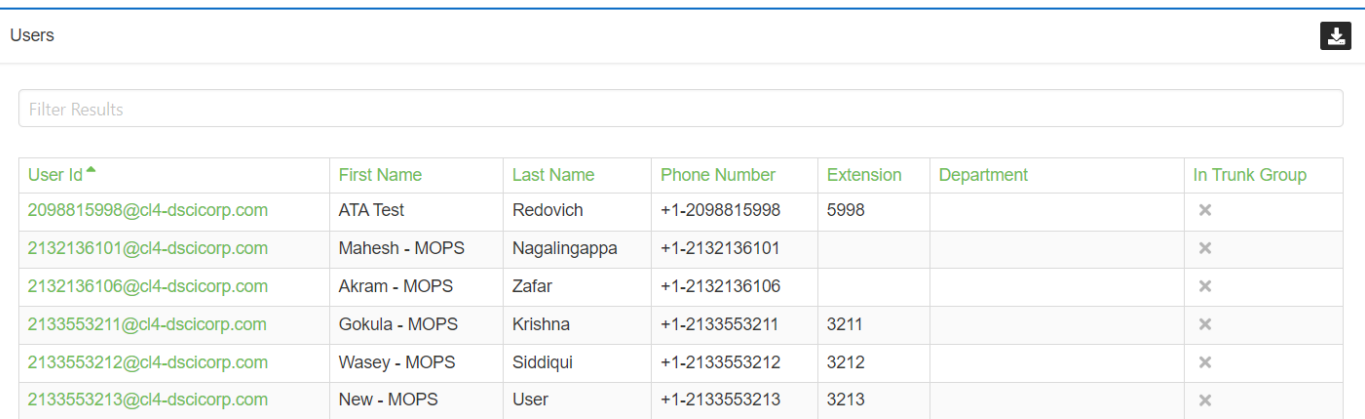

#### 3. From **Management**, select **Voicemail Passcode**.

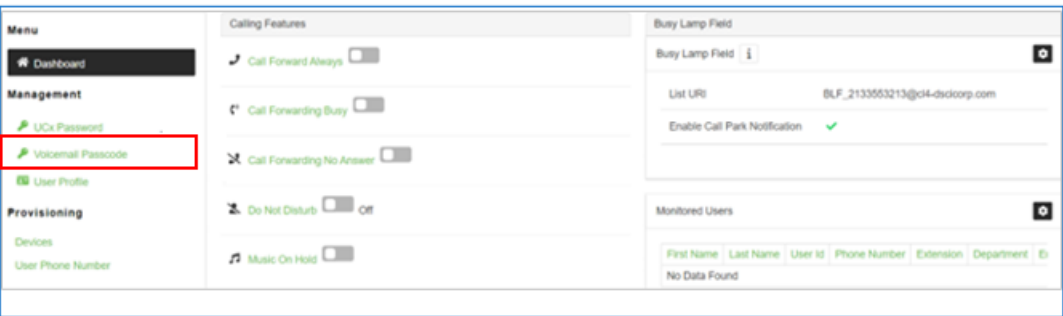

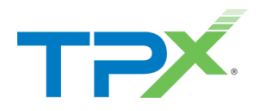

#### 4. Click the settings icon.

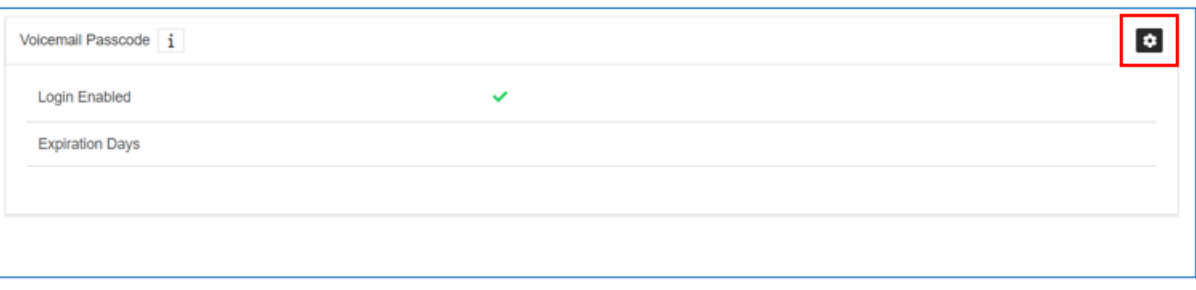

5. Enter the new password twice, then click **Save**.

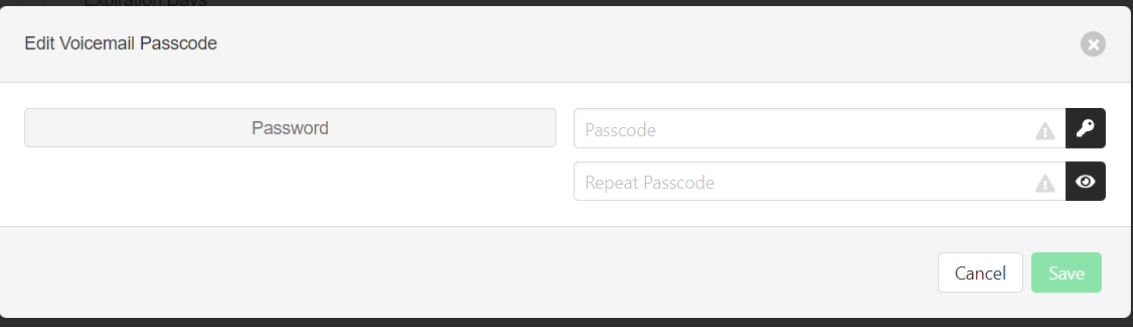

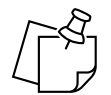

**NOTE:** VM passwords must be a numeric string.

# <span id="page-5-0"></span>VIEW A USER'S DEVICES

1. Select **Users** from the main menu as shown below.

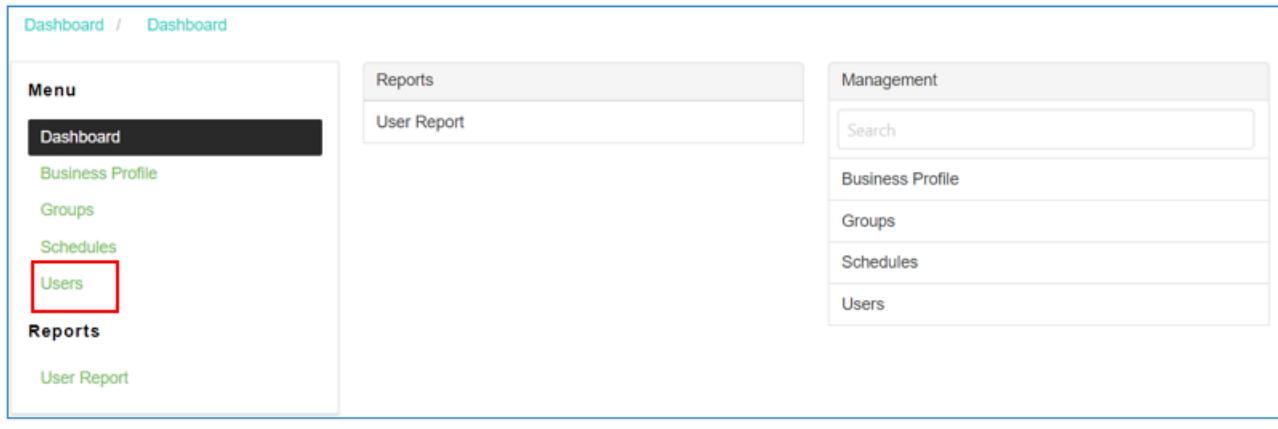

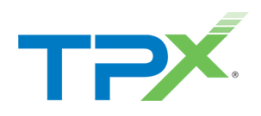

2. From the Users list, select the **User Id** to display a list of associated devices.

| <b>Users</b> |                             |                   |              |                     |           |                   |                |
|--------------|-----------------------------|-------------------|--------------|---------------------|-----------|-------------------|----------------|
|              | <b>Filter Results</b>       |                   |              |                     |           |                   |                |
|              | User $Id^+$                 | <b>First Name</b> | Last Name    | <b>Phone Number</b> | Extension | <b>Department</b> | In Trunk Group |
|              | 2098815998@cl4-dscicorp.com | <b>ATA Test</b>   | Redovich     | +1-2098815998       | 5998      |                   | $\times$       |
|              | 2132136101@cl4-dscicorp.com | Mahesh - MOPS     | Nagalingappa | +1-2132136101       |           |                   | $\times$       |
|              | 2132136106@cl4-dscicorp.com | Akram - MOPS      | Zafar        | +1-2132136106       |           |                   | $\times$       |
|              | 2133553211@cl4-dscicorp.com | Gokula - MOPS     | Krishna      | +1-2133553211       | 3211      |                   | $\times$       |
|              | 2133553212@cl4-dscicorp.com | Wasey - MOPS      | Siddiqui     | +1-2133553212       | 3212      |                   | $\times$       |
|              | 2133553213@cl4-dscicorp.com | New - MOPS        | <b>User</b>  | +1-2133553213       | 3213      |                   | $\times$       |

3. From **Provisioning**, select **Devices.**

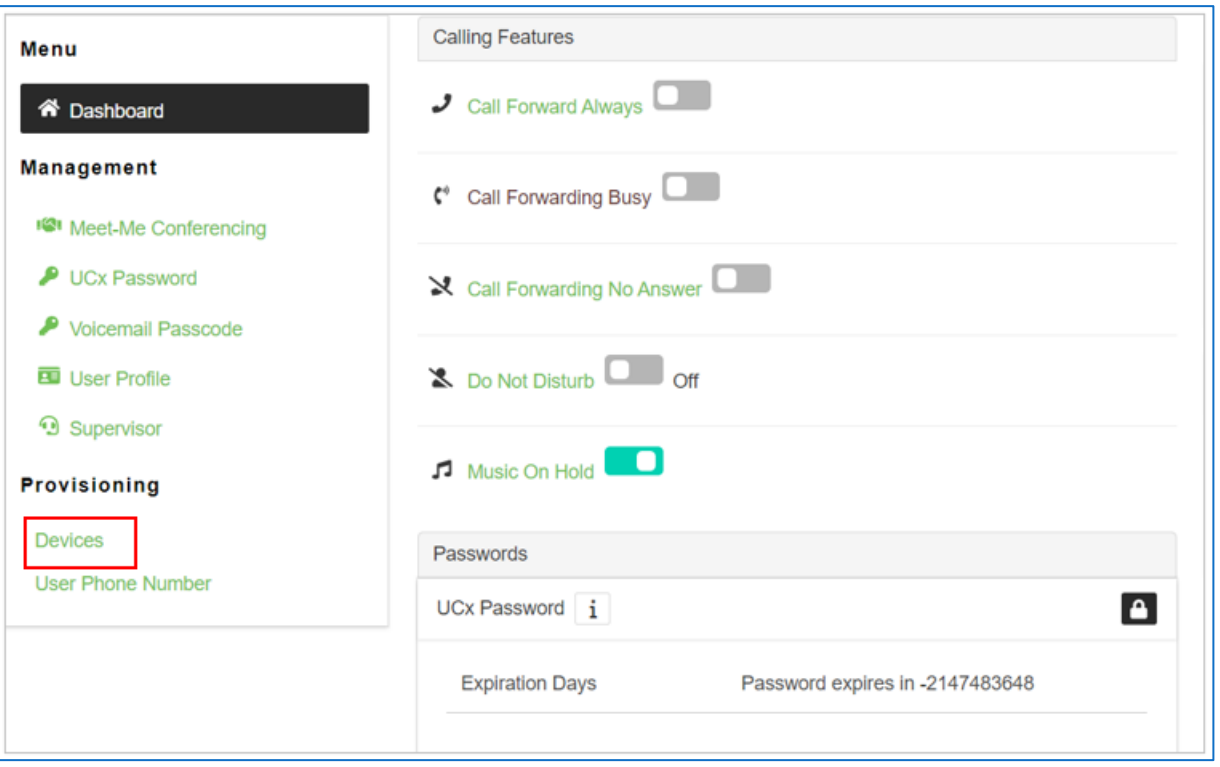

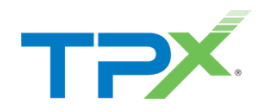

A list of devices assigned to the user displays, along with the status.

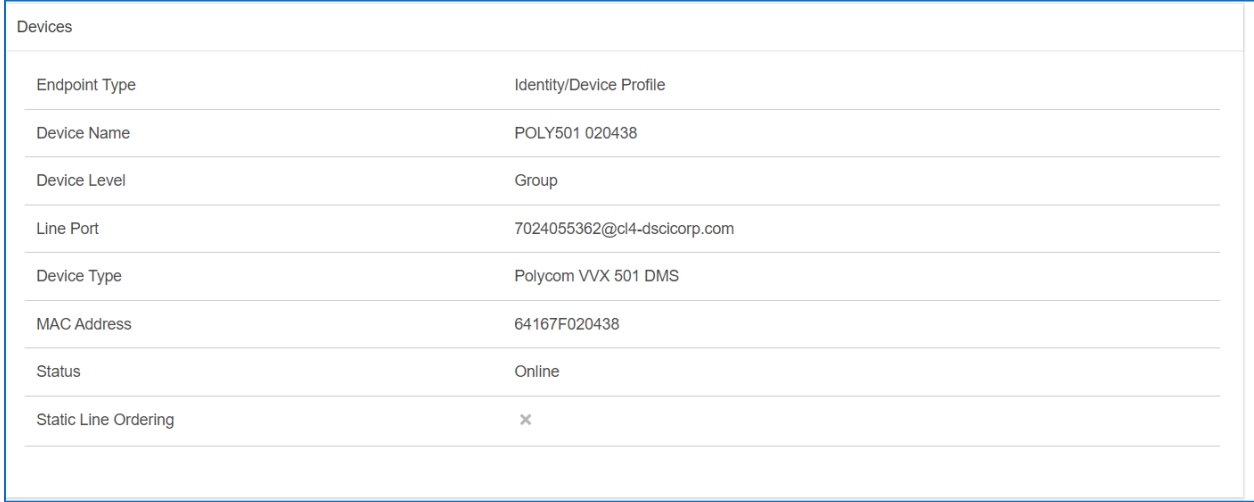

### <span id="page-7-0"></span>MODIFY USER SETTINGS

Use the following steps to modify user settings.

1. Select **Users** from the main menu as shown below.

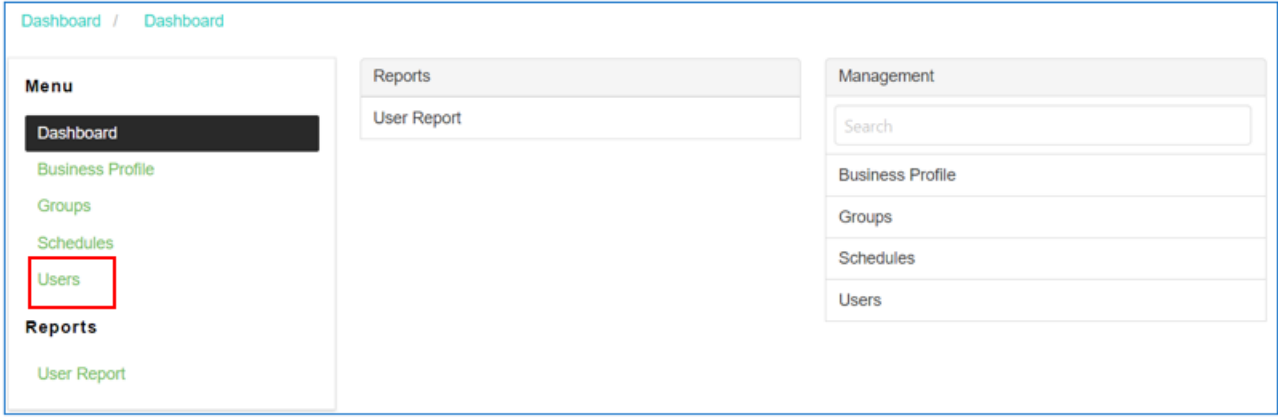

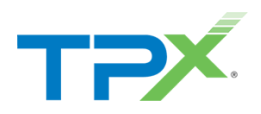

2. From the **User Id** list, select the **User Id** to modify.

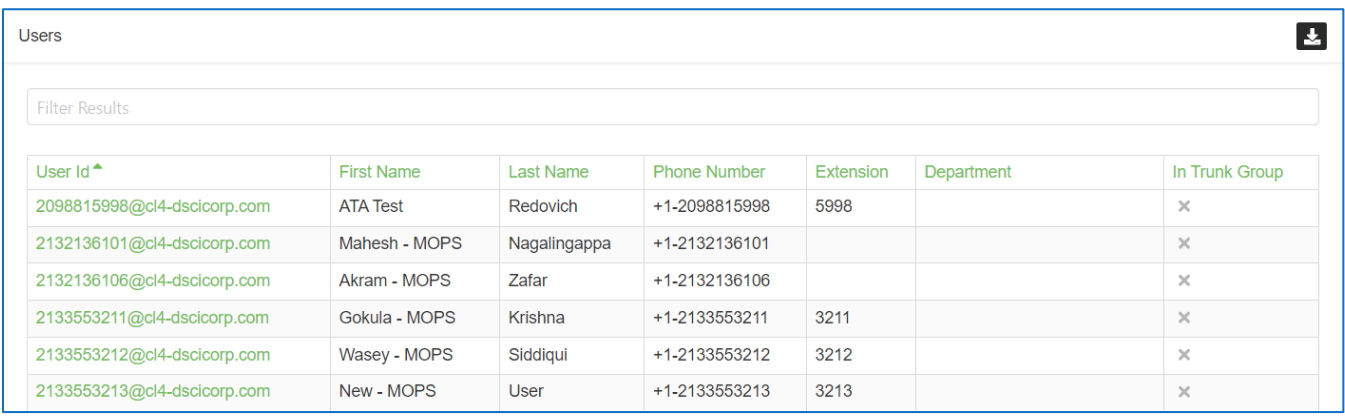

3. The Calling Features screen displays with options to enable the following: *Call Forwarding, Do not Disturb,* and *Music on Hold*.

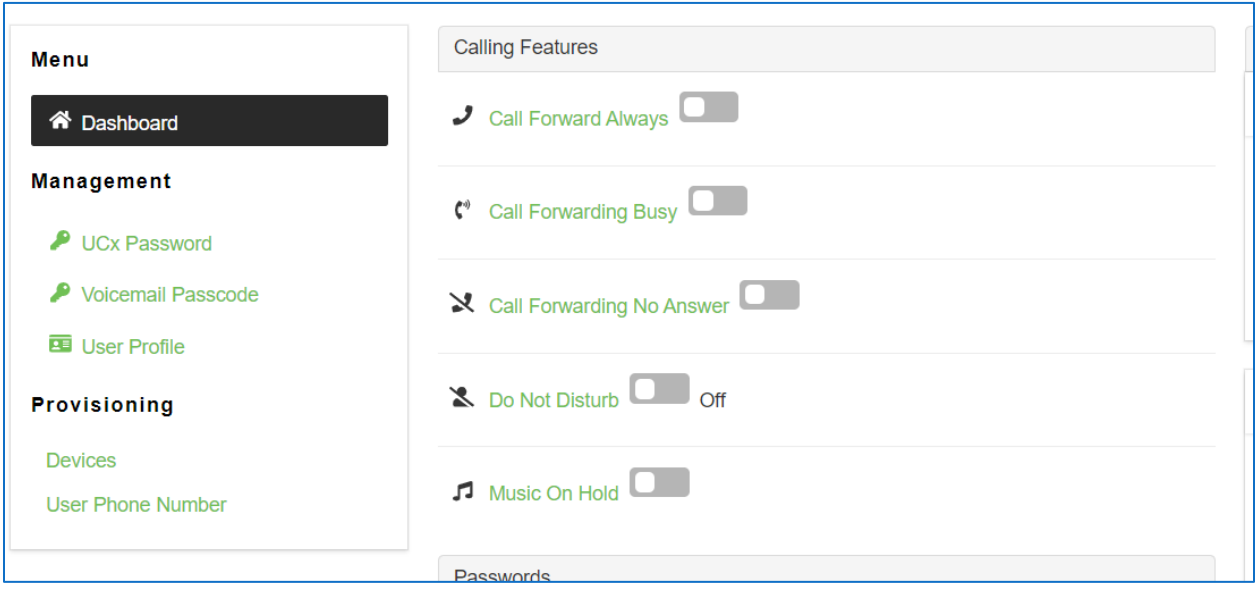

4. If **Call Forwarding** is enabled, enter the desired number in the **Forward To** field, then click **Save**.

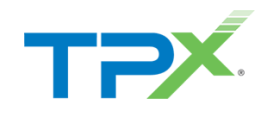

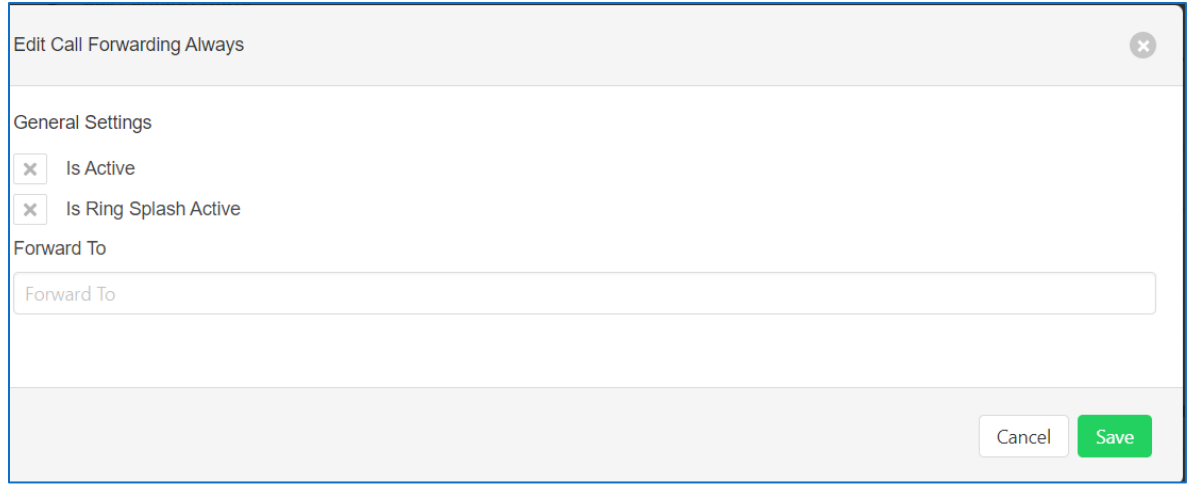

## <span id="page-9-0"></span>CHANGE USER LEVEL SETTINGS

Use the following steps to adjust user level settings.

- 1. From **Menu**, select **Groups**.
- 2. Select the group and modify as necessary.

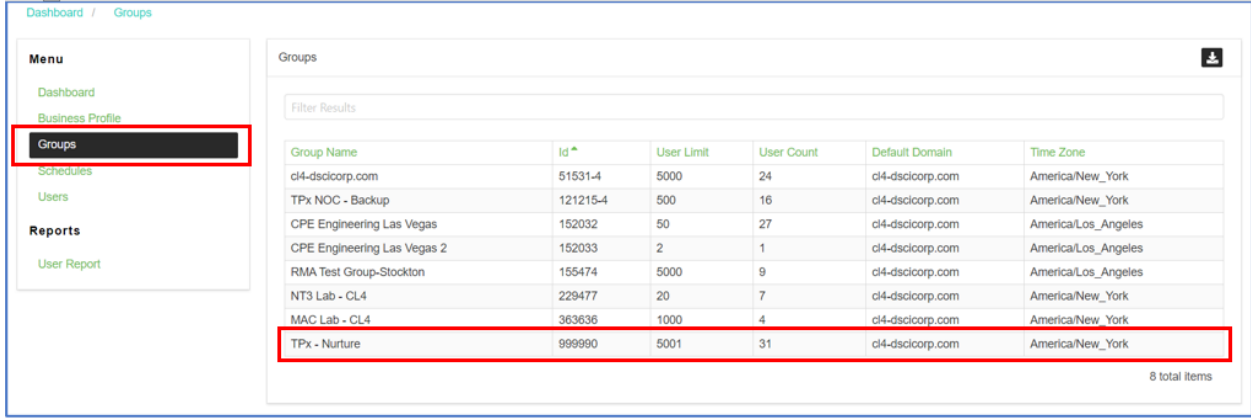

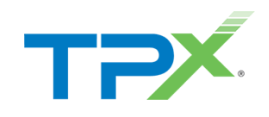

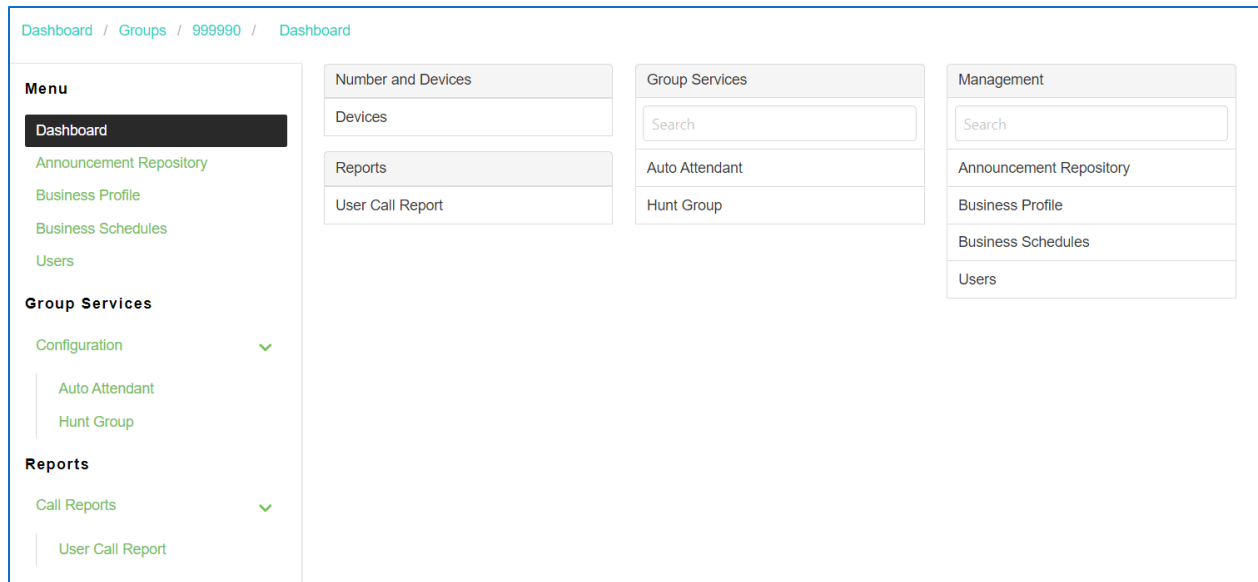

### From **Menu**, select **Users**.

3. Select the user and modify as necessary.

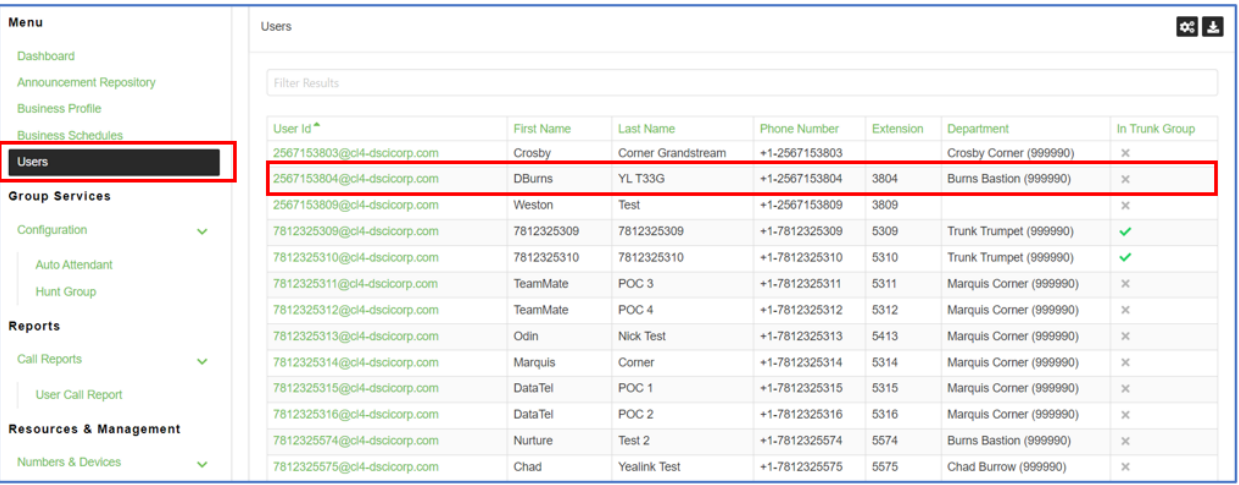

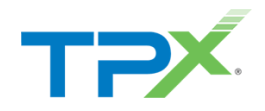

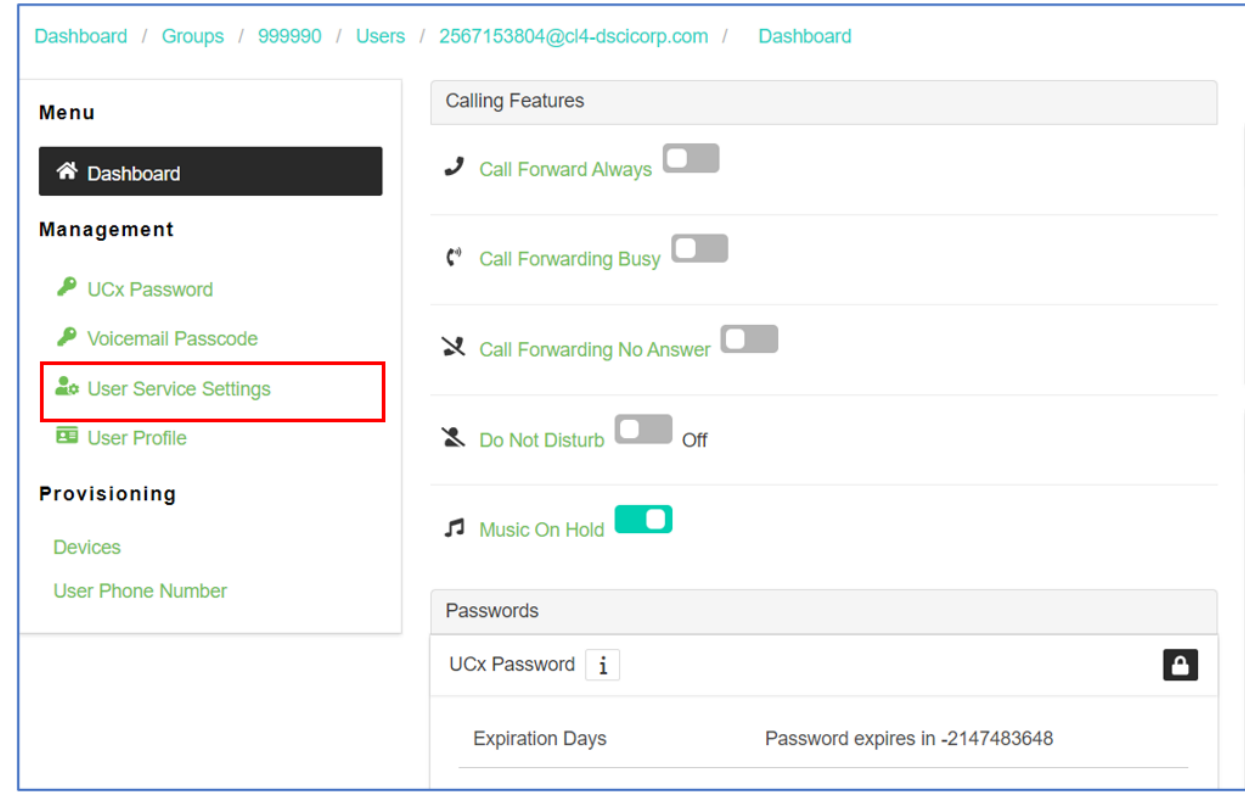

### 4. From **Management**, select **User Service Settings**.

From here, modify up to 22 user level changes. In this case, let's use **Selective Call Rejection**.

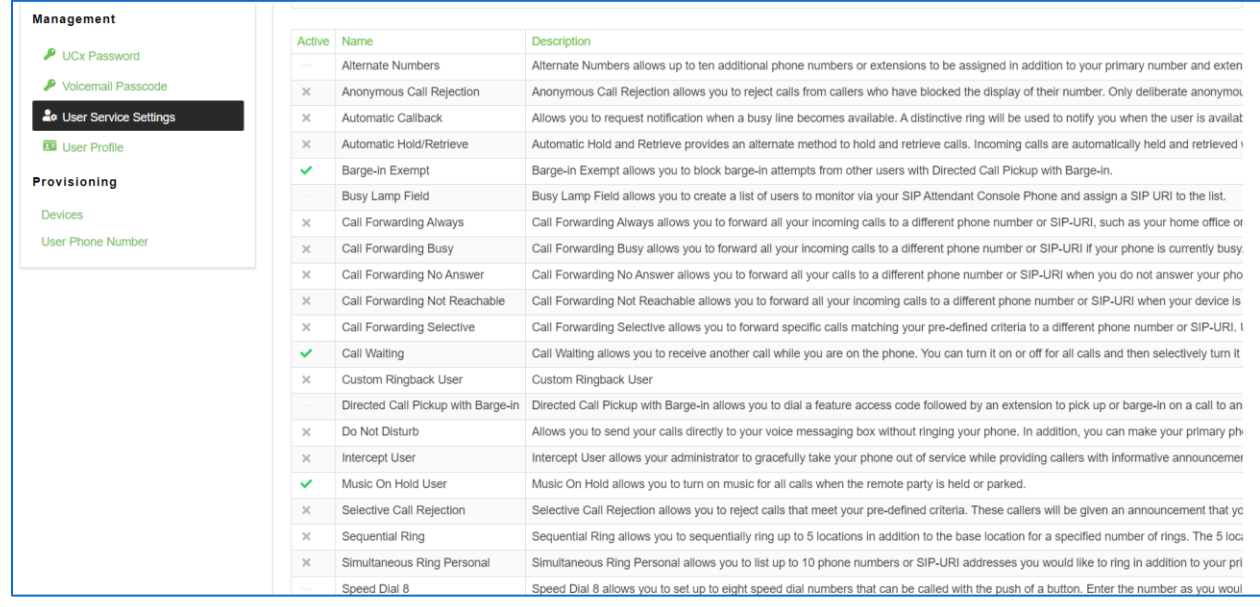

5. Select **Selective Call Rejection**.

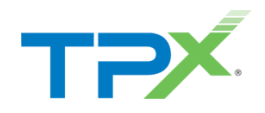

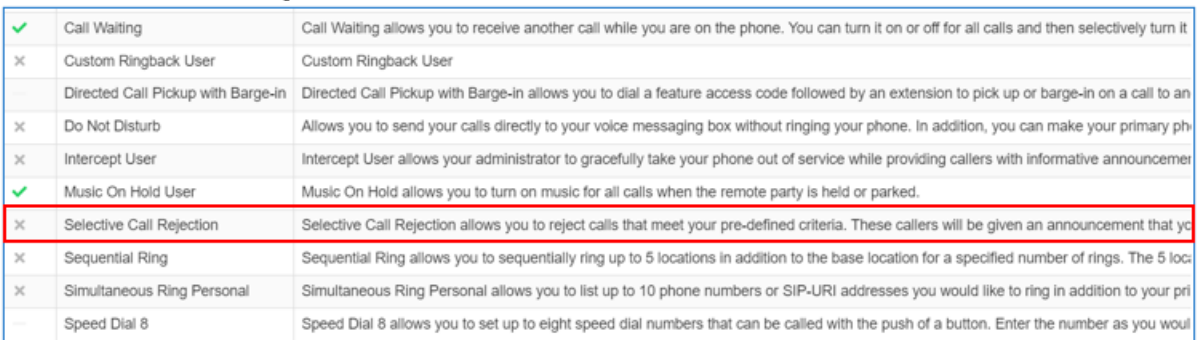

6. Select the **+** icon in the right-hand corner to display the **Add New Selective Call Rejection** screen.

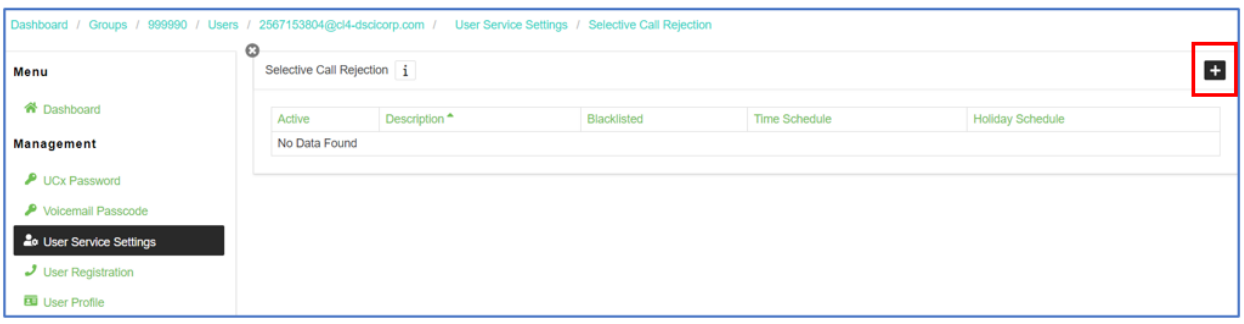

- 7. From **General Settings**, select **Is Active**.
- 8. Enter a **Description**.
- 9. From the **Calls From** drop-down menu, select **Specified Only**.

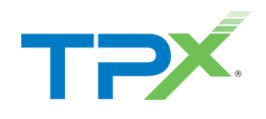

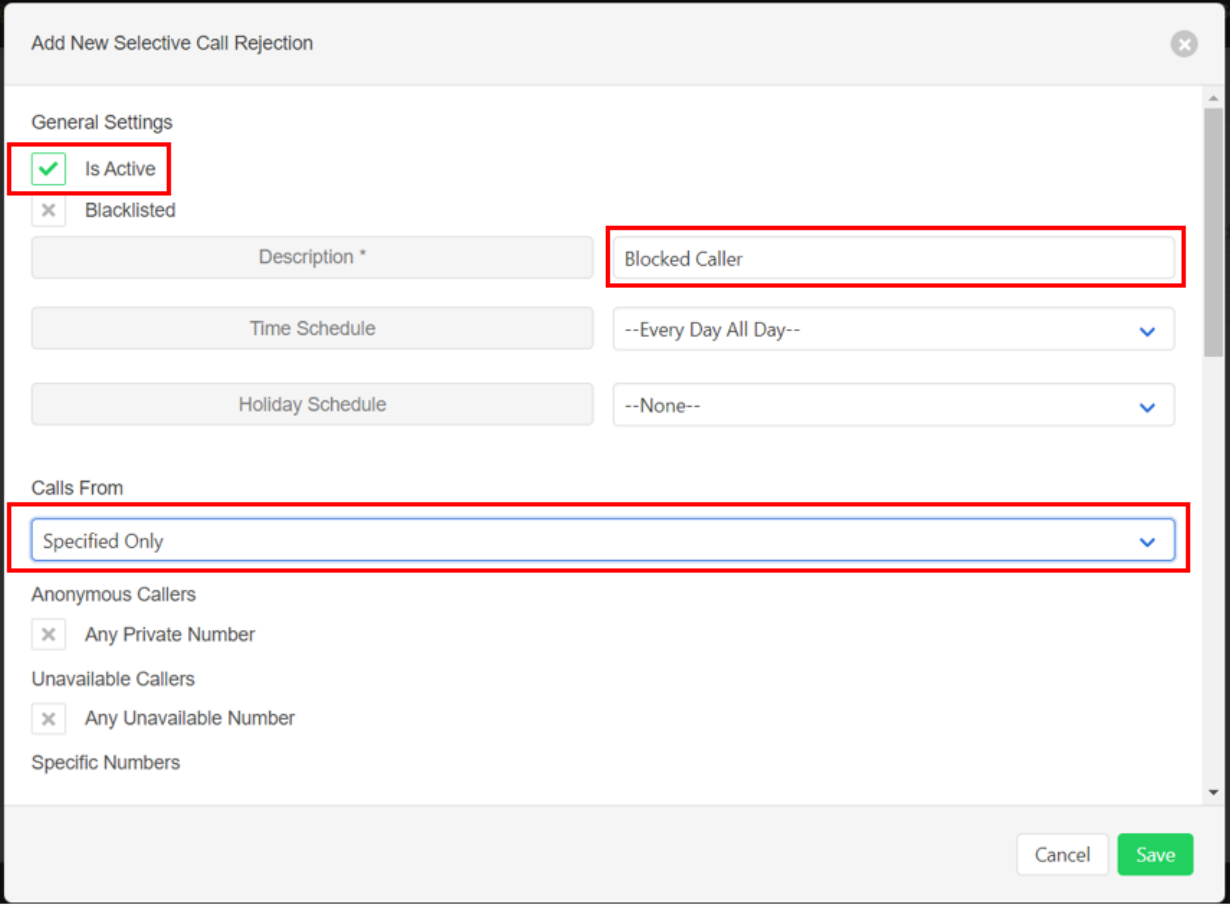

10. Scroll down to enter the number(s) to block, then click **Save**.

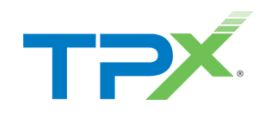

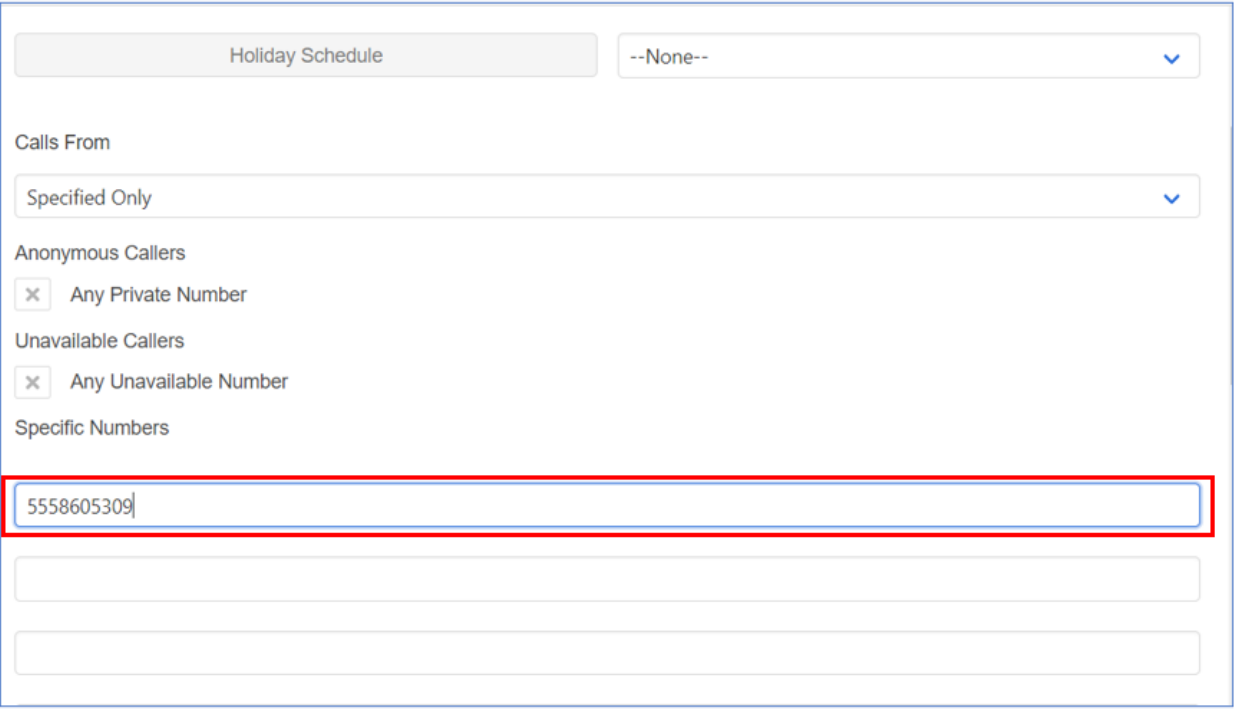

# <span id="page-14-0"></span>ADD AN ALTERNATE NUMBER TO A USER

Use the following steps to add an alternate number.

- 1. From **Management**, select **User Service Settings**.
- 2. Select **Alternate Numbers**.

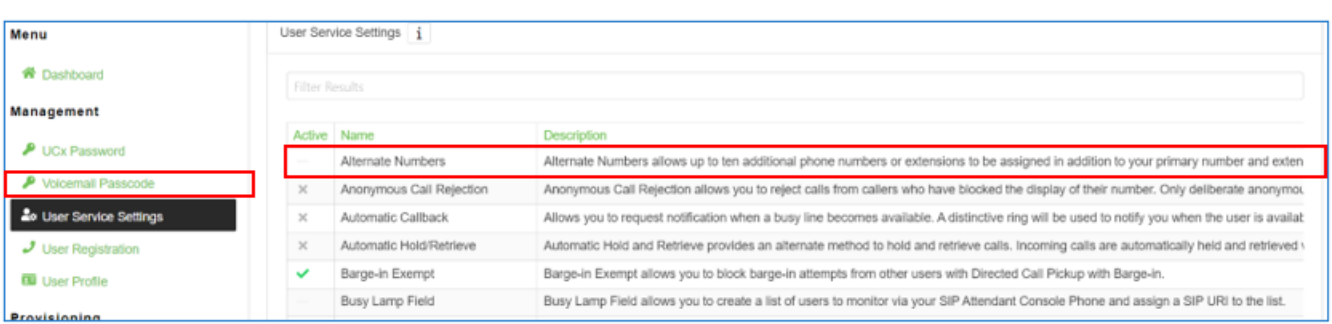

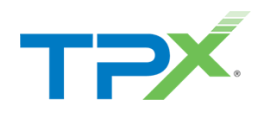

3. Click the **Phone Number** field to add an alternate number.

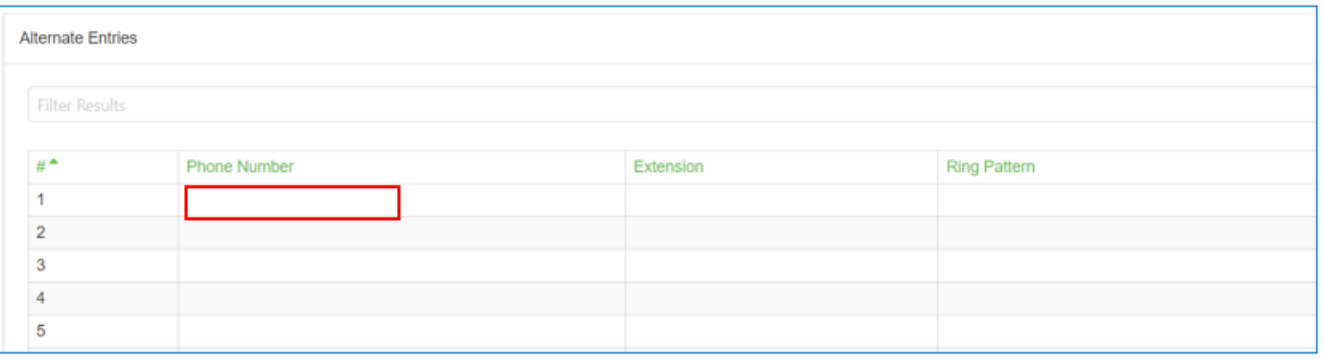

4. Select an available phone number, then select an option from the **Ring Pattern** drop-down menu, if appropriate.

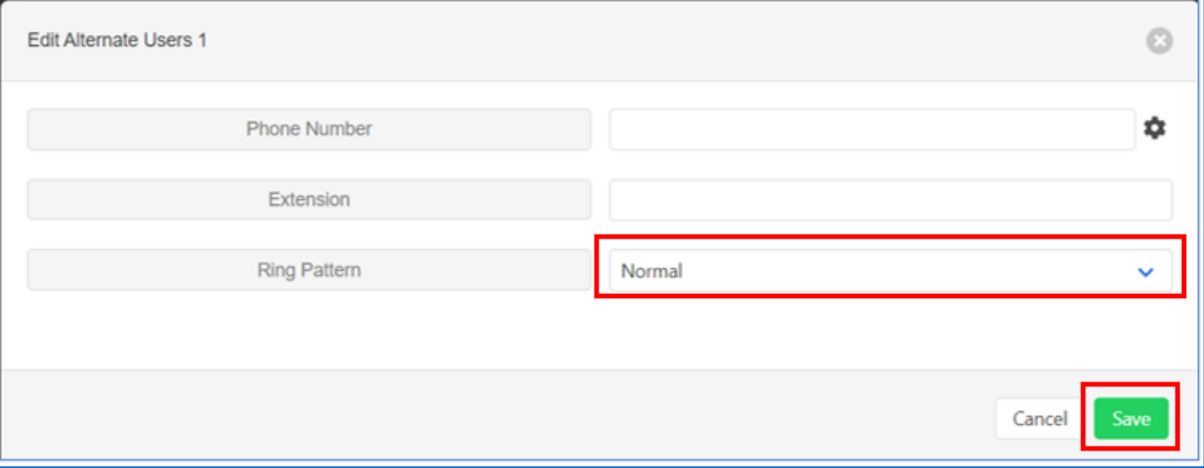

5. Click **Save**.

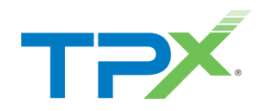

### <span id="page-16-0"></span>UPDATE A USER'S PHONE NUMBER

Follow the steps below to update a user's phone number while using the Customer Portal interface.

#### 1. From **Menu**, select **Users**.

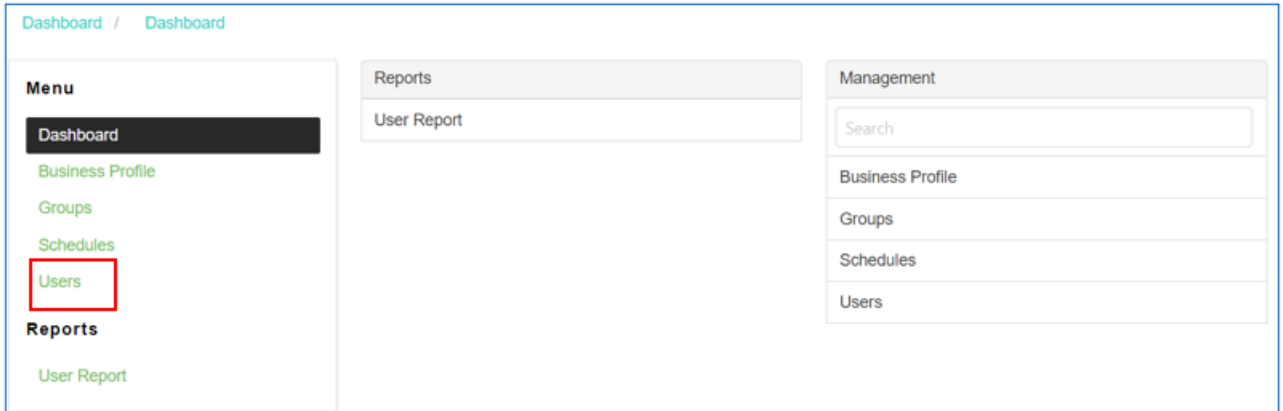

2. Select the User to update with a new phone number.

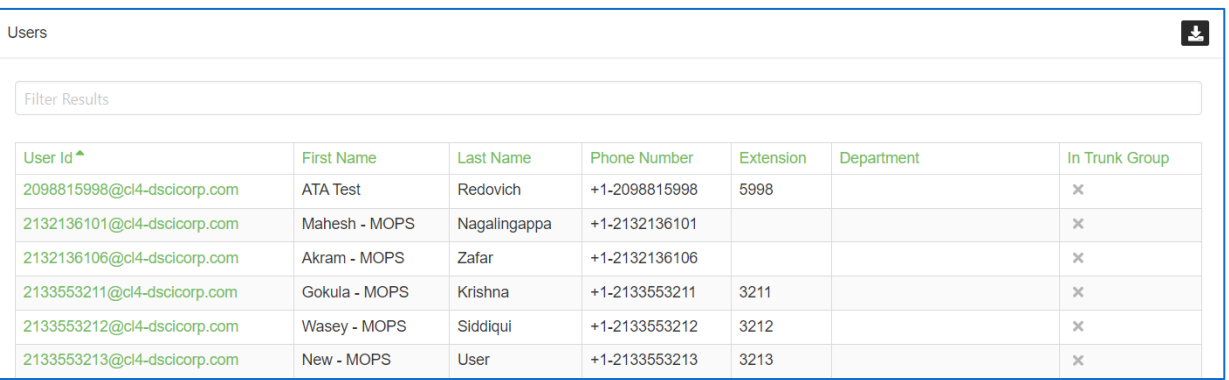

3. From **Provisioning**, select **User Phone Number**.

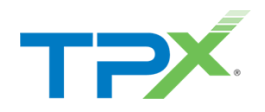

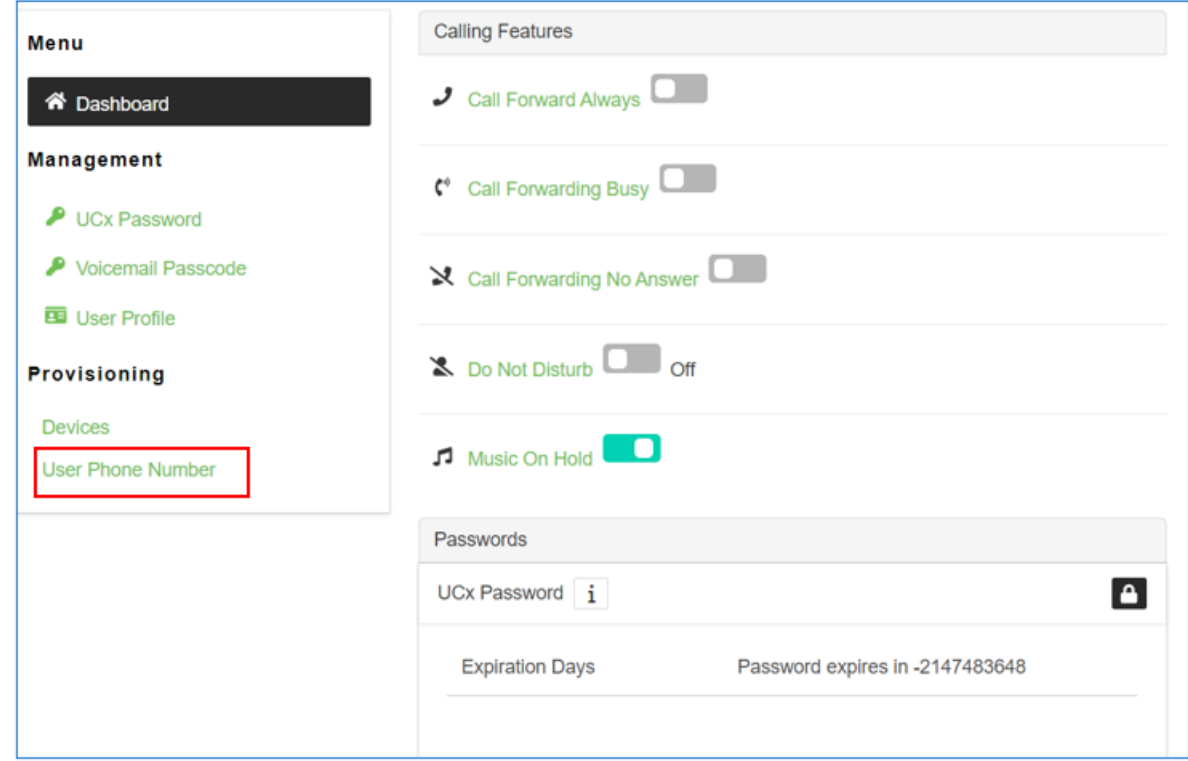

4. Click the settings icon in the right-hand corner.

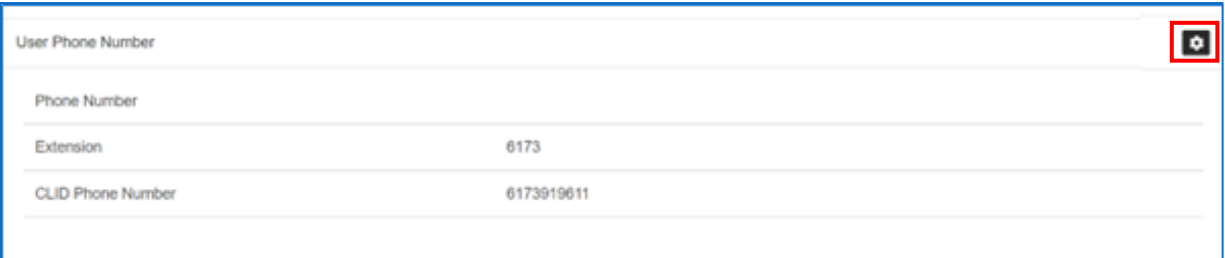

5. From this screen add a new phone number, change the extension, or change the Calling Line ID (CLID), then click **Save** to update the user.

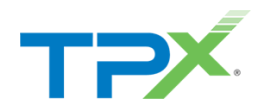

### <span id="page-18-0"></span>MODIFY A TIME SCHEDULE

Follow the steps below to modify a time schedule.

- 1. From **Menu**, select **Schedules**.
- 2. Follow the steps below to update a user's phone number while using the Customer Portal interface.

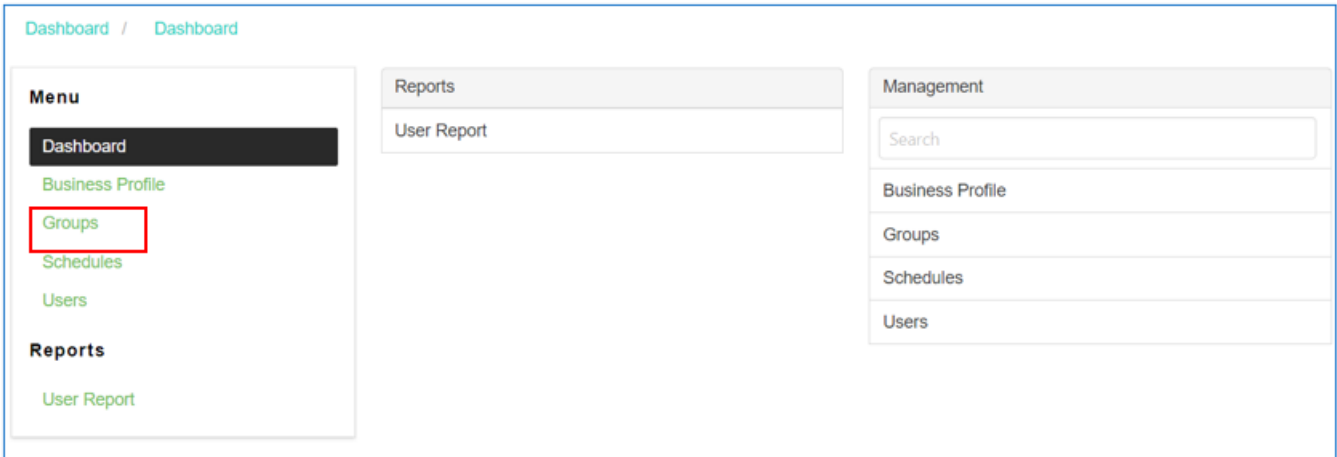

3. A list of schedules displays. Select the schedule you want to modify. In this case, let's modify a time schedule.

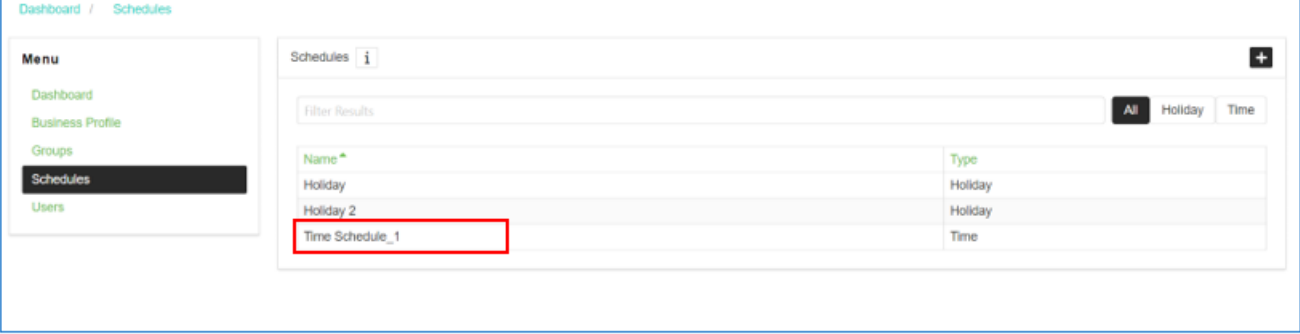

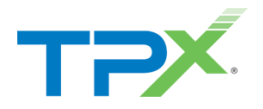

4. The existing schedule is Monday - Friday 8AM-5PM. In this case, let's to modify the hours to 9AM-5PM. Select the event to modify.

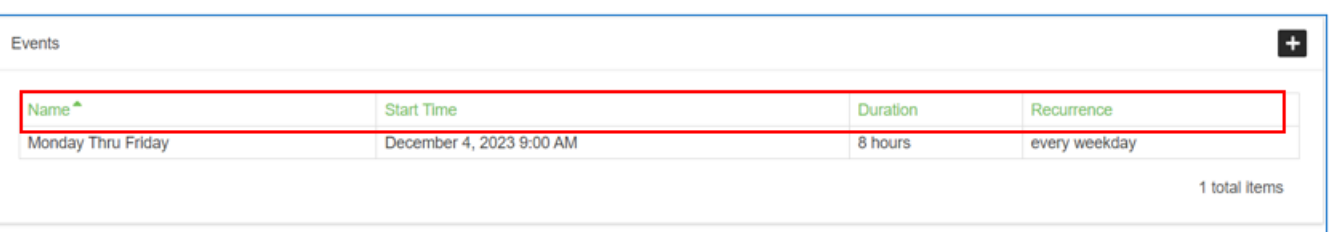

#### 5. Edit the hours, then select **Save**.

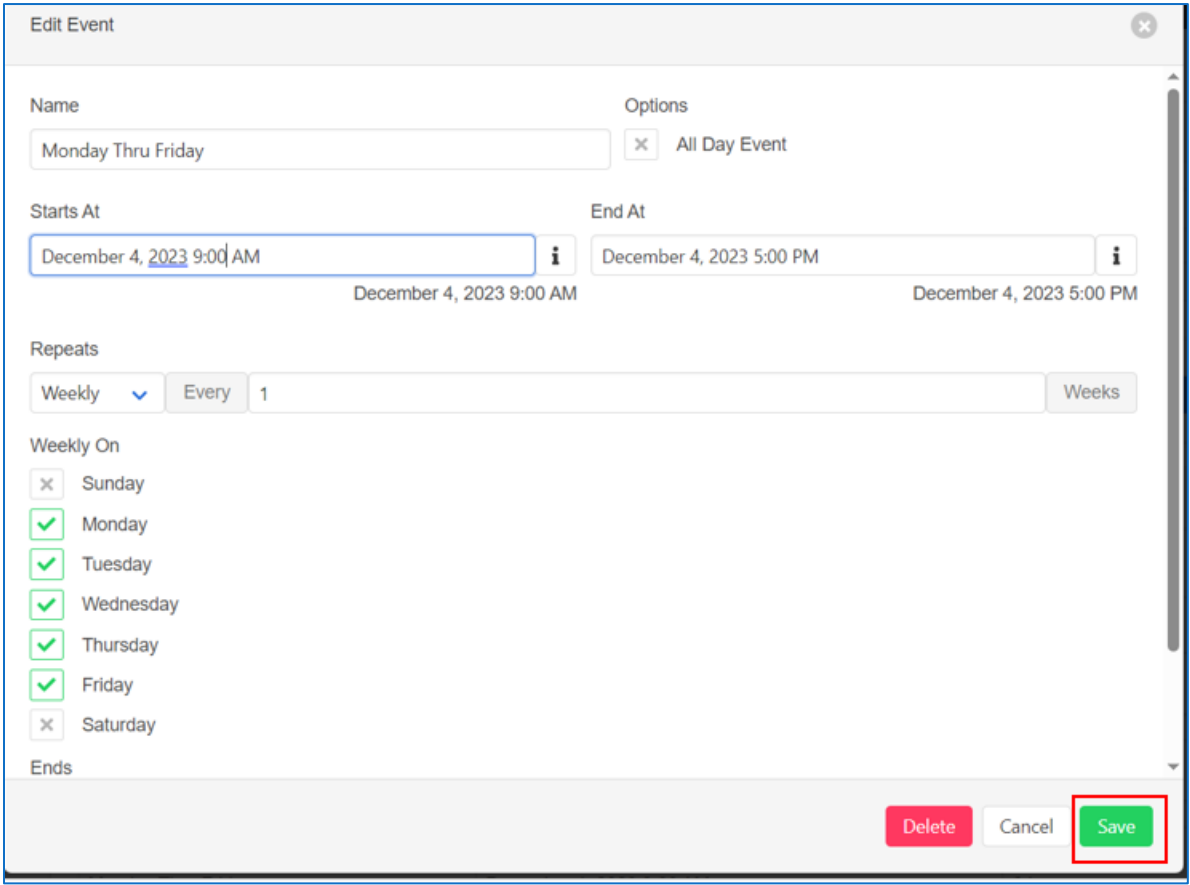

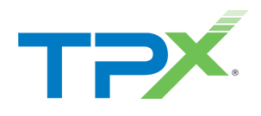

6. The changes reflect for the event under the **Time Schedule**.

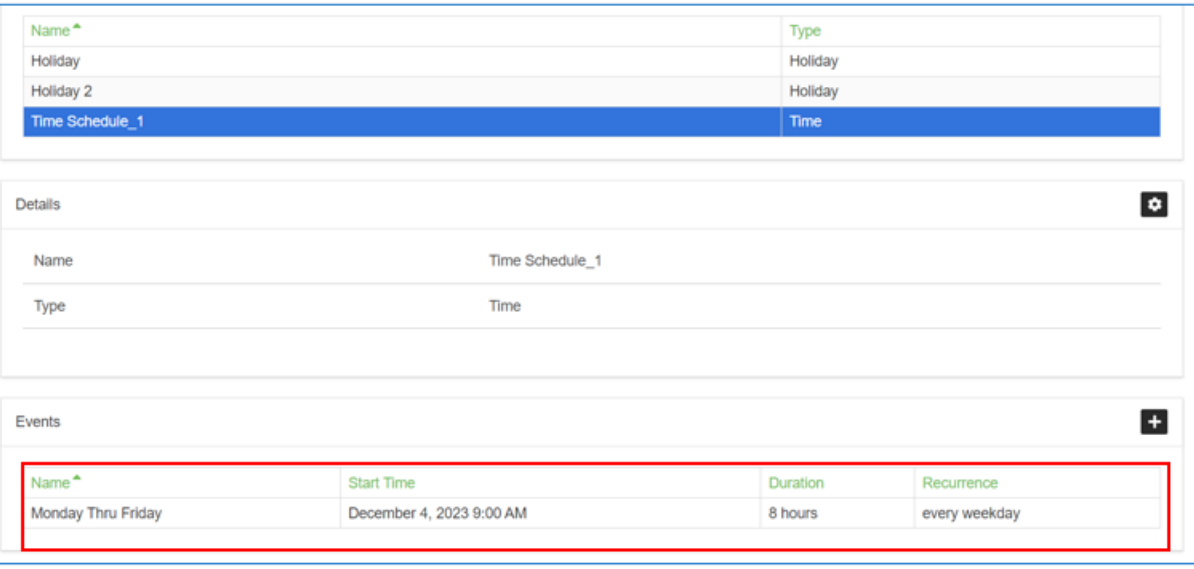

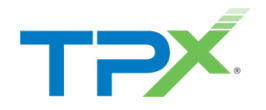

### <span id="page-21-0"></span>ADD A HOLIDAY TO THE HOLIDAY SCHEDULE

Follow the steps below add a holiday to the holiday schedule.

1. From **Menu**, select **Schedules**.

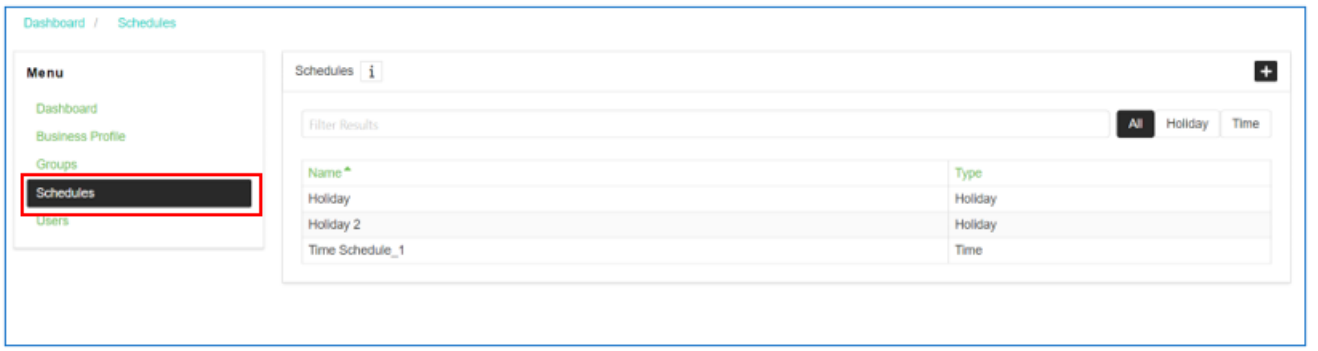

- 2. Select the schedule to modify from the Schedules list. In this case, let's modify a Holiday schedule.
- 3. From the **Events** section, click the **+** icon.

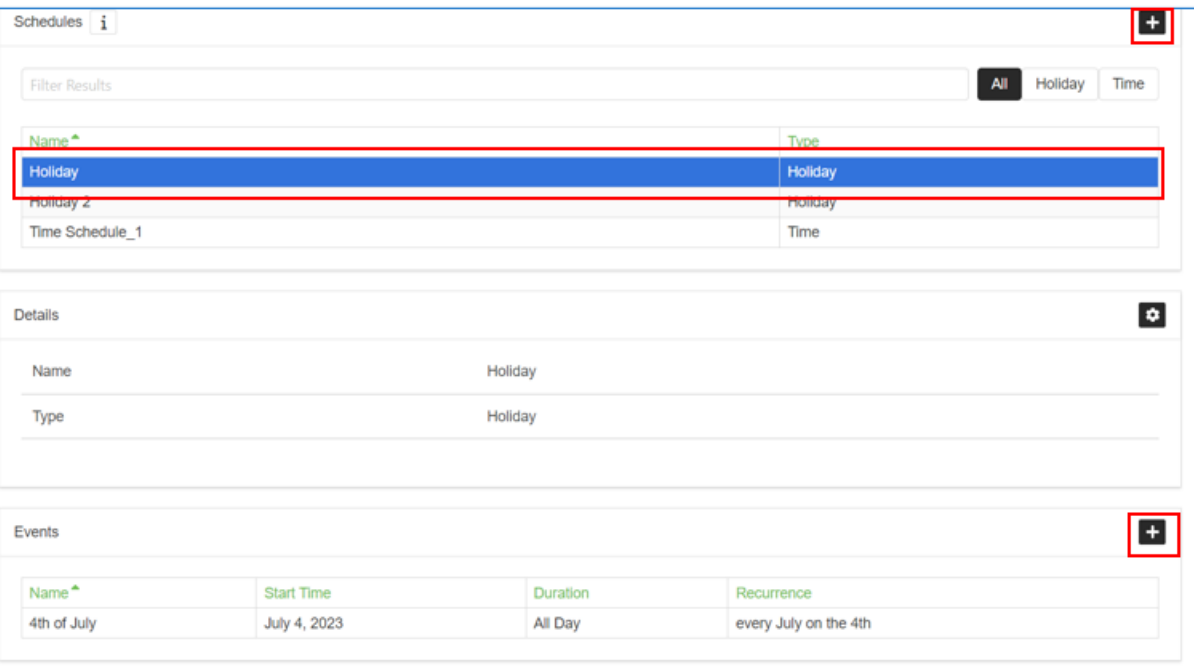

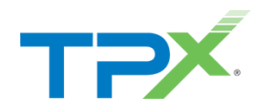

- 4. The **Add New Event** page displays. Enter a **Name** and enter the date of the holiday.
- 5. Select **All Day Event** if the Holiday is all day.
- 6. Use the **Repeats** and **Yearly On** drop-down menus to make the Holiday a yearly occurrence.
- 7. Click **Save**.

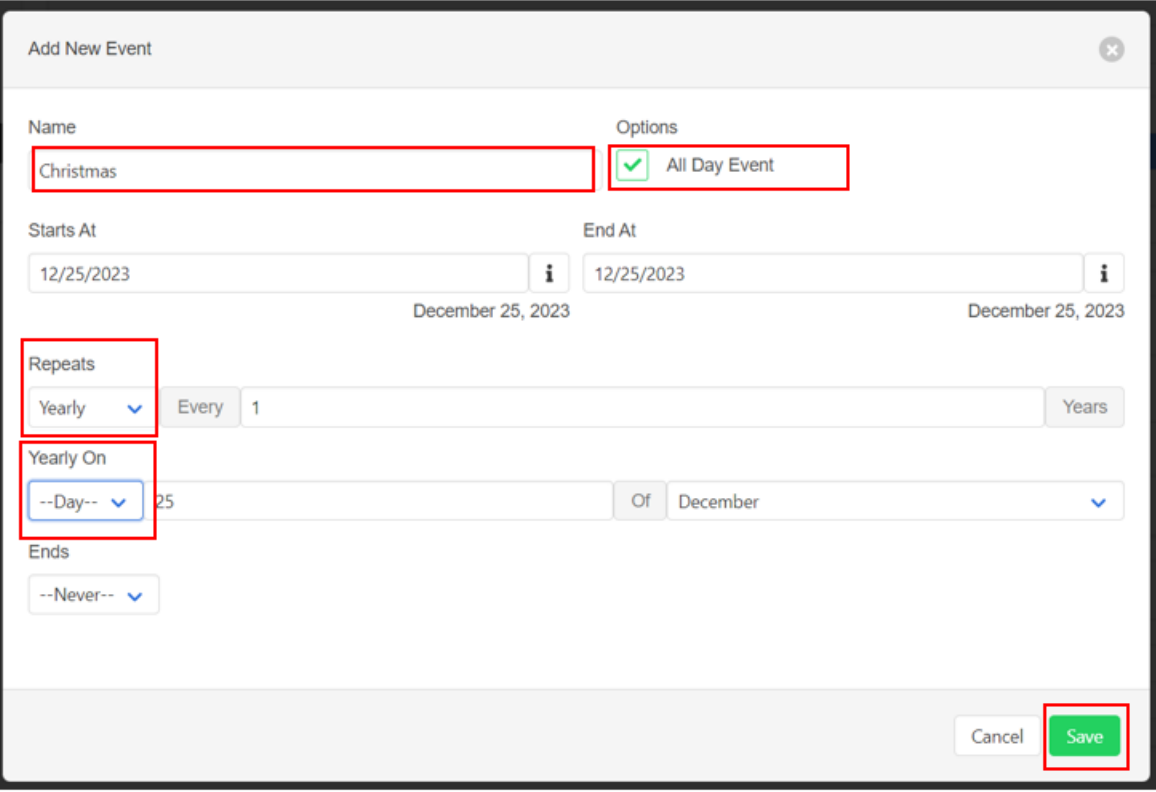

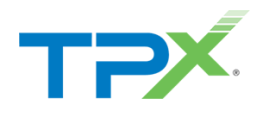

The Events section displays the new holiday.

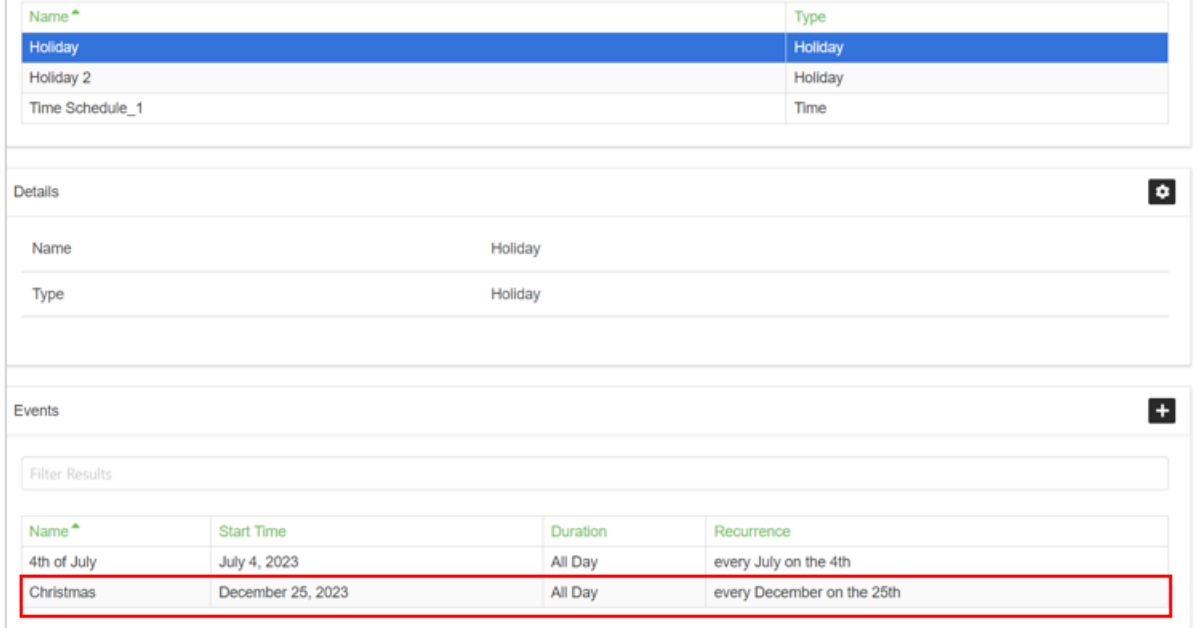